# **LDSB iPad Overview**

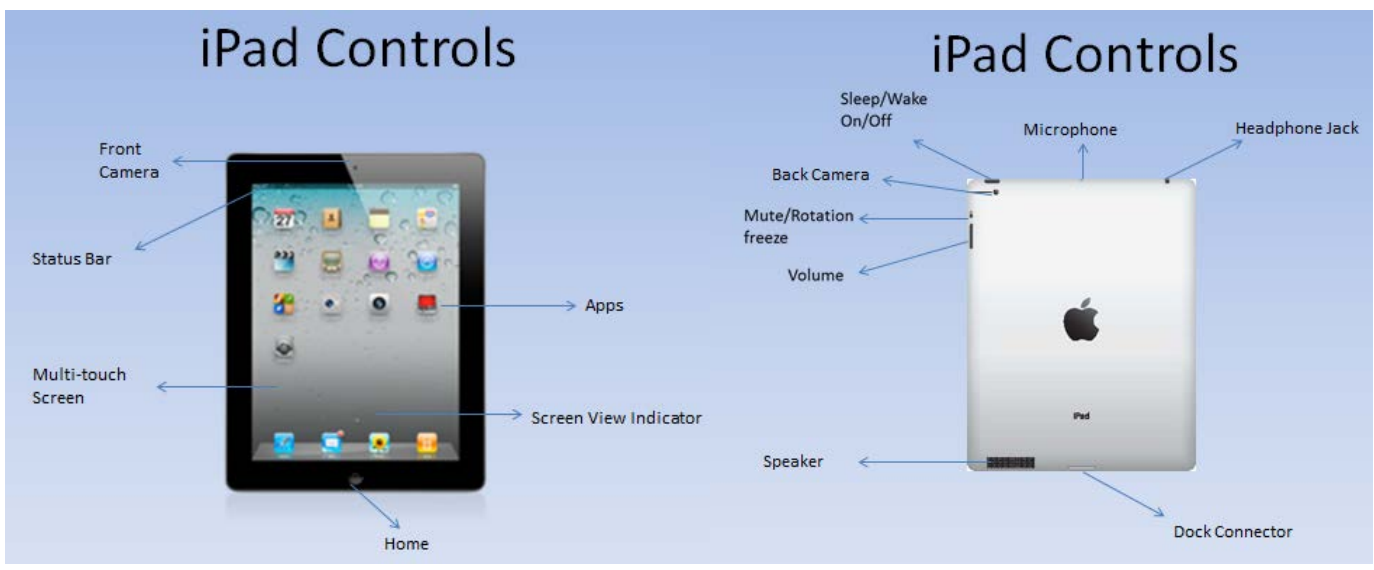

# **Multitasking gestures**

- o 1 finger swipe side to side allows the movement from one open app to another
- o 4 finger slide up reveals the multitasking bar where apps are displayed at the bottom of the iPad)
- o 5 finger pinch closes an app

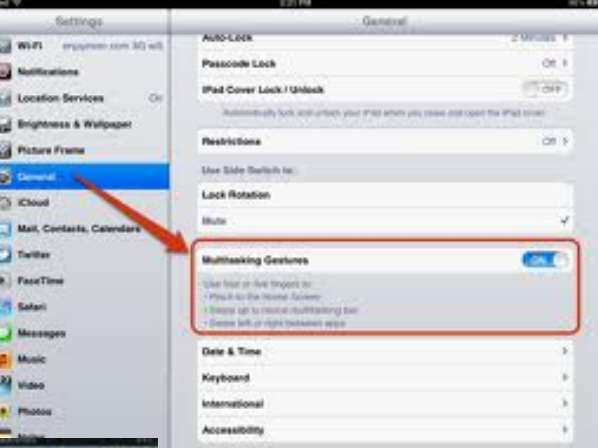

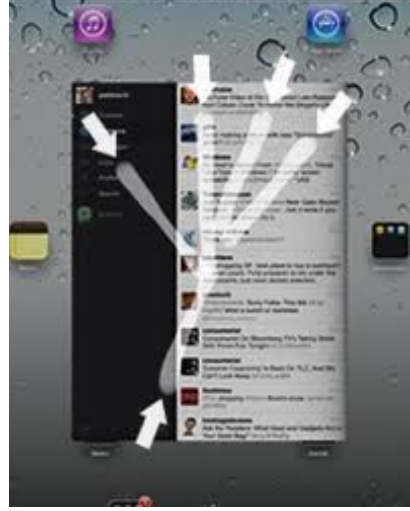

# **Other Basic Features:**

### **Spotlight Search – search the device or Web for content**

- Search iPad for an App, document, web search
- One finger swipe down from anywhere but the top of the iPad
- Type search info and the options auto reveal; select preferred option

### **Control Center iOS7**

- Control Centre provides quick access to: Volume, screen brightness, Bluetooth, wireless, Airdrop, AirPlay…
- One finger swipe up from base of the iPad to reveal Control Centre options

### **Screen Lock**

• Control Centre click on the Lock Rotation

### **Screen Shot**

- Press the Home button and On/Off Button
- Saves to the Camera Roll

### **Keyboard**

- French Language Options
- Keyboard Toggling French/English

### **Language Options**

• System Wide French Language Options

### **Moving apps to another location on the same screen**

- Tap and hold the app icon.
- Make sure the apps on your screen wiggle.
- Slide the app to another location and let go.

### **Closing Apps from the Multi-Task window**

- Four Finger swipe up or double click of the Home button
- Swipe left or right to find the app
- Swipe up

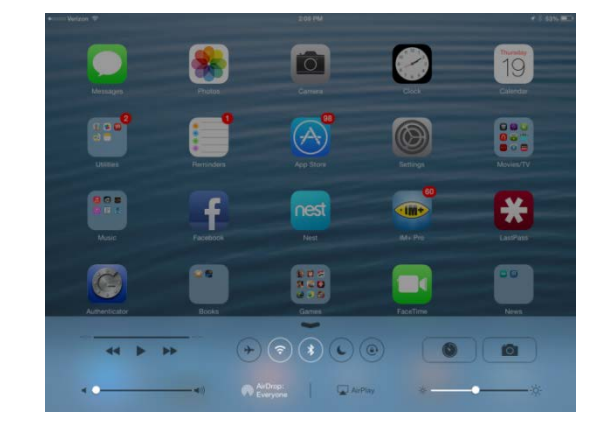

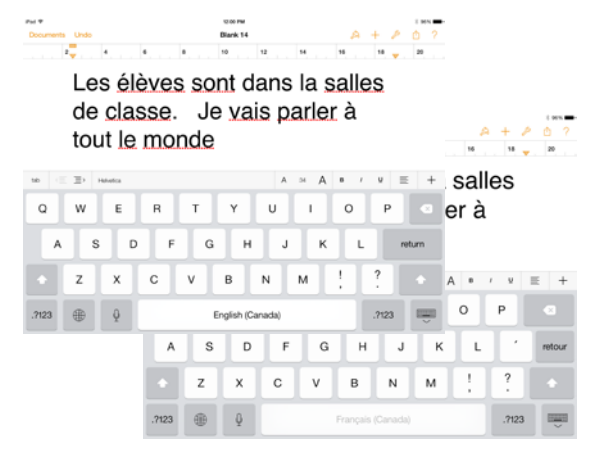

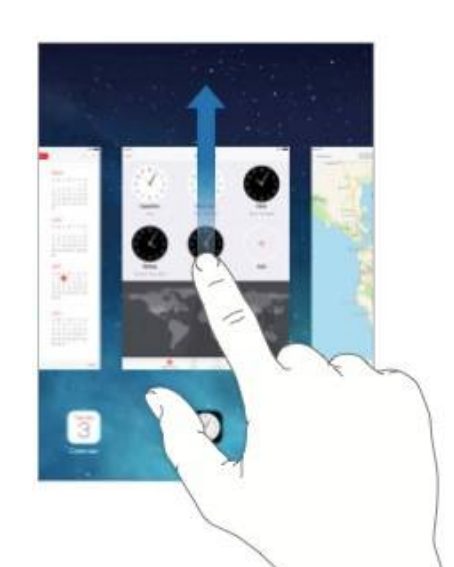

### **AirPlay - AirPlay Mirroring is built in to the device. No extras needed.**

- o Swipe up from the bottom of the screen to reveal the Control Center
- o Click AirPlay
- o Choose Apple TV or the Computer Name displayed

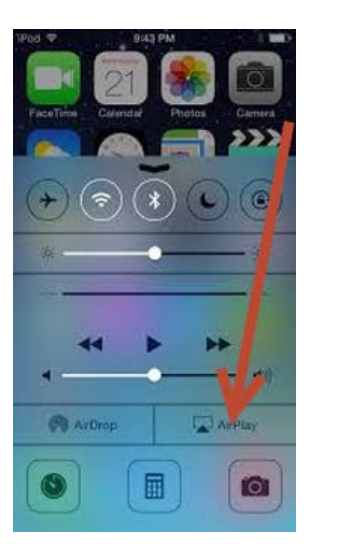

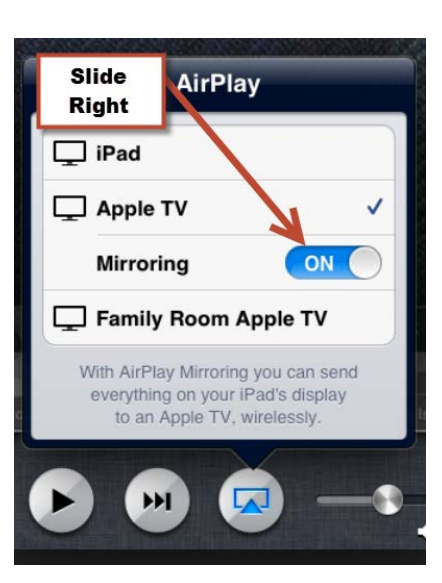

### **Additional Mirroring Options**

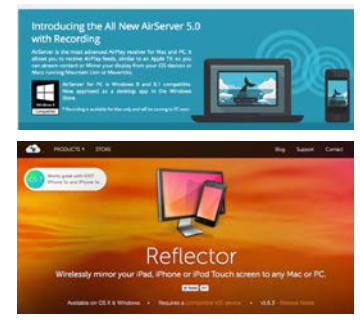

**AirServer - [http://www.airserver.com](http://www.airserver.com/)**

**Reflector - <http://www.airsquirrels.com/reflector/>**

**Splashtop - <http://www.splashtop.com/personal>**

# **Settings:**

### **Restrictions**

- 1. You'll find these controls in the iPad's Settings app – under Settings General > Restrictions.
- 2. To get started tap the 'Enable Restrictions' button at the top of the page, set a passcode and confirm it. You'll need to enter this passcode every time you want to

Gene  $\sqrt{2}$ Ahou re Linda ture Fram XX iCloud Mail, Contacts, Cale **Safari** YouTub  $\overline{69}$  $\overline{C}$  $Q$  Can e FaceTi ou (  $\overline{\text{on } C}$ (b) iTune CON C  $\boxed{\odot}$  Ping a Ins ON C Mail. Co.  $\alpha$  $\circ$  D a>> Video **N's Twitter** 国。 CON C  $\overline{\text{cm}}$  $A$  Ex Allow O Mes  $\frac{1}{2}$  Lo

 $\Box$  As

adjust Restrictions settings – so you obviously want to make sure you set a code that you'll remember, or make a note of it in a secure location, or better yet in

a password manager app. If you don't have any more use for them, you can disable restrictions at any time by returning to the same Settings area and tapping 'Disable Restrictions'.

3. Key Settings to activate: Speak Selection, Siri

# **Accessibility**

**Speak Selection** – adds a speak function to the copy/paste/select text/select all bar. There are settings within it for speed, dialect (get an Irish, British, Aussie woman's voice). Has a highlight word feature as well.

#### **Allows text to speech (device reading) of material in iBooks, Pages, Inspiration…**

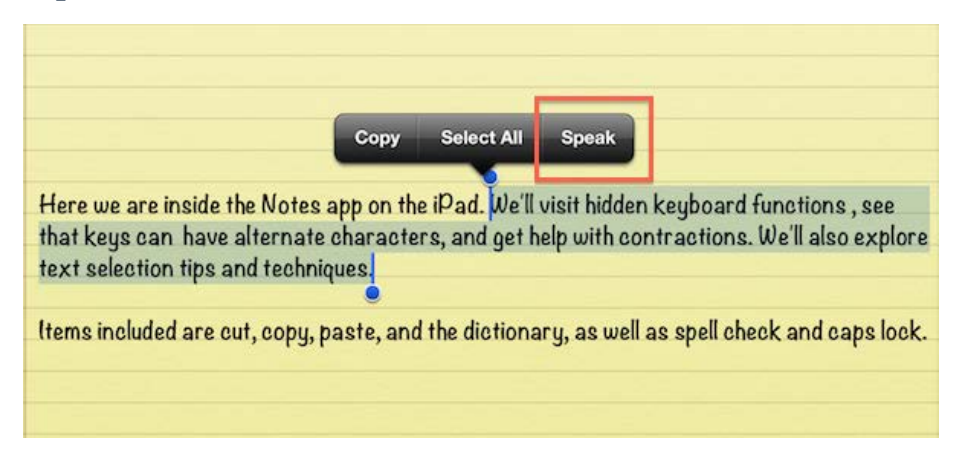

#### **Dictation (iPad 3 +)**

- **Speech to text – Works exceptionally well with good wireless**
- **Works in most apps with keyboarding access**
- **Great French Dictation (Keyboard>Globe>French)**

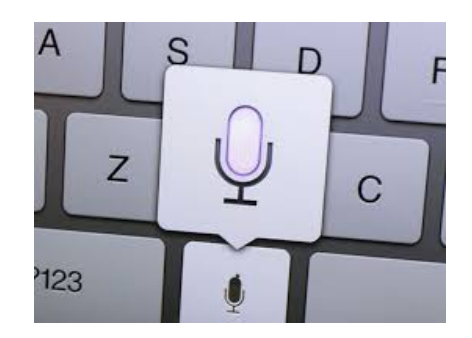

### **Siri – Personal Assistant (Hold down the Home Button)**

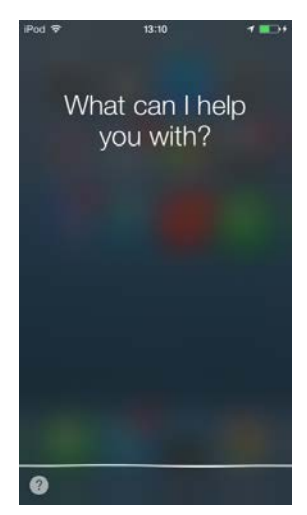

- **i. Open Apps**
- **ii. Searching iPad**
- **iii. Searching Online**

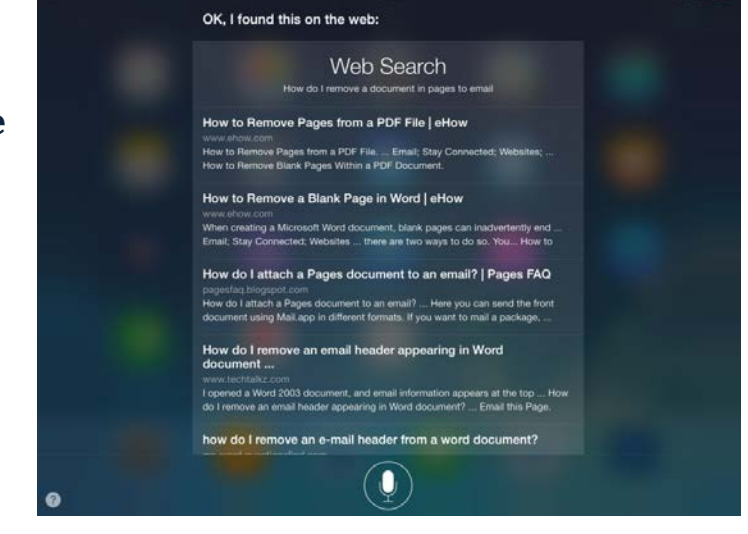

### **Guided Access (Settings/Accessibility)**

**Guided Access** – a triple-click of the home button opens Guided Access where you can circle areas of the screen to lock out access. GA sets with a password so students can't get in and turn it off. Note: if you lose password, just hold home and sleep button together for 10 seconds and the iPad will turn off. You can then re-open the iPad and

Guided Access and then re-set the password.

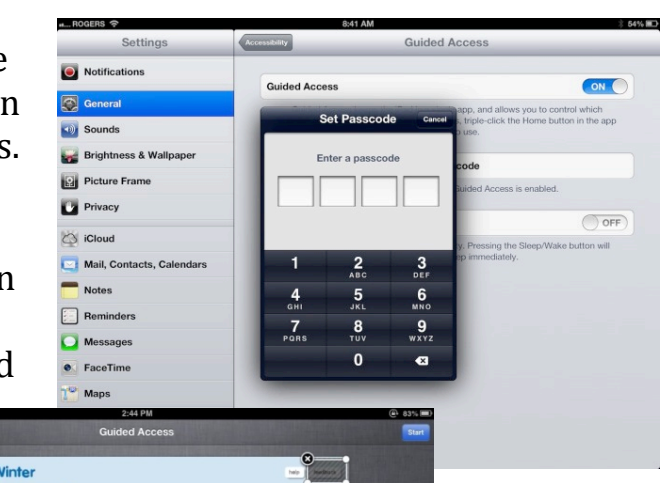

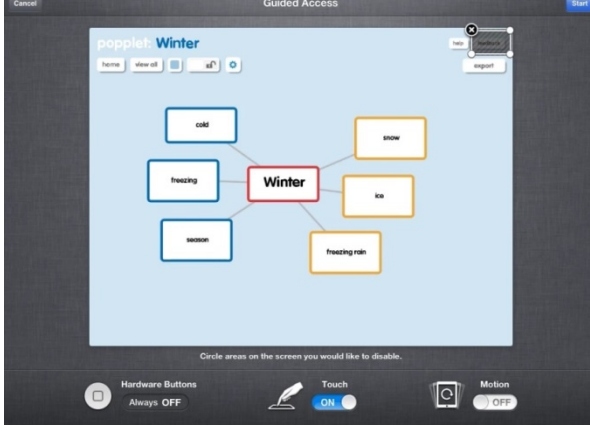

# **Moving Documents onto the iPad**

### **AirDrop (iPad3 +)**

AirDrop is the quickest and easiest way to share with someone nearby. First make sure you've enabled AirDrop in Control Center. Then select the photo, video, or document whatever you want to share — tap the Share icon, and choose who you want to share with. AirDrop does the rest.

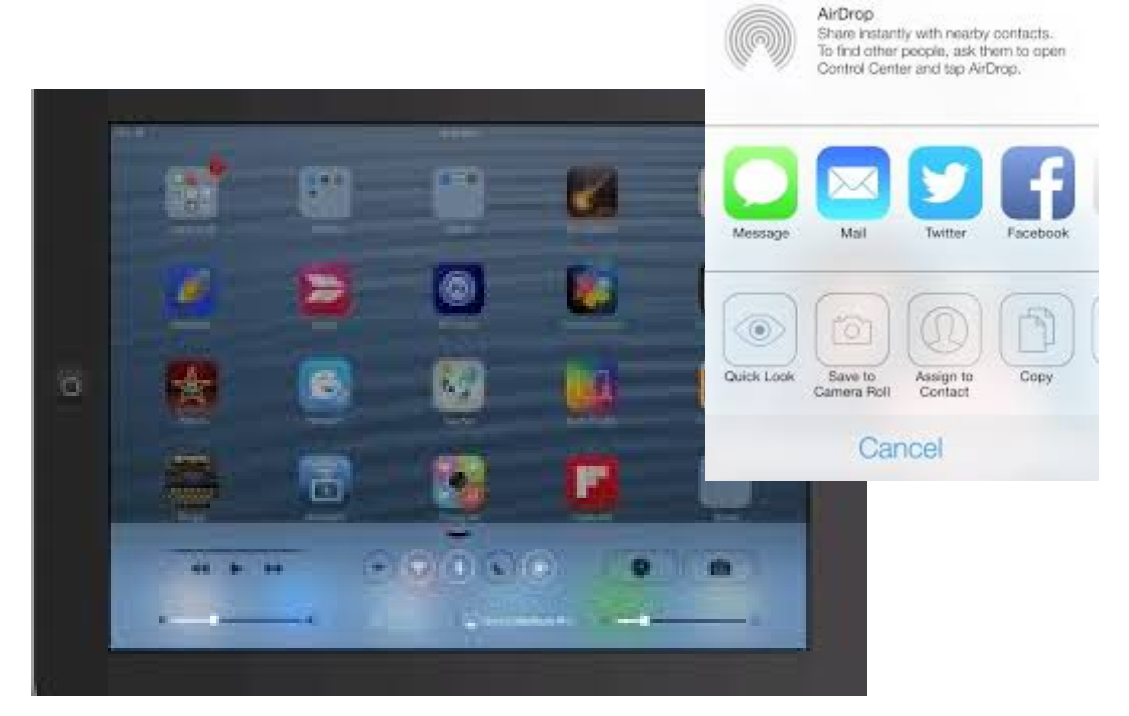

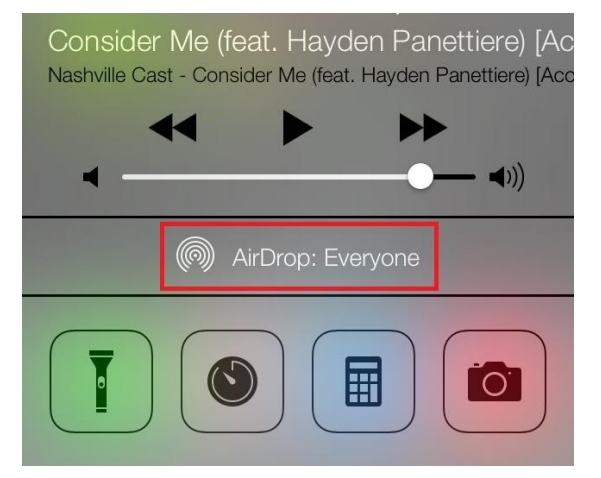

#### **First Class - Attachments**

Simple way for teachers to send assignments or info to the device.

- a) Email attachments (click the paperclip, bottom left, touch the file, click the forward button—upper right corner, select the App you want to open to).
- b) Using a FC Conference established works in the same manner

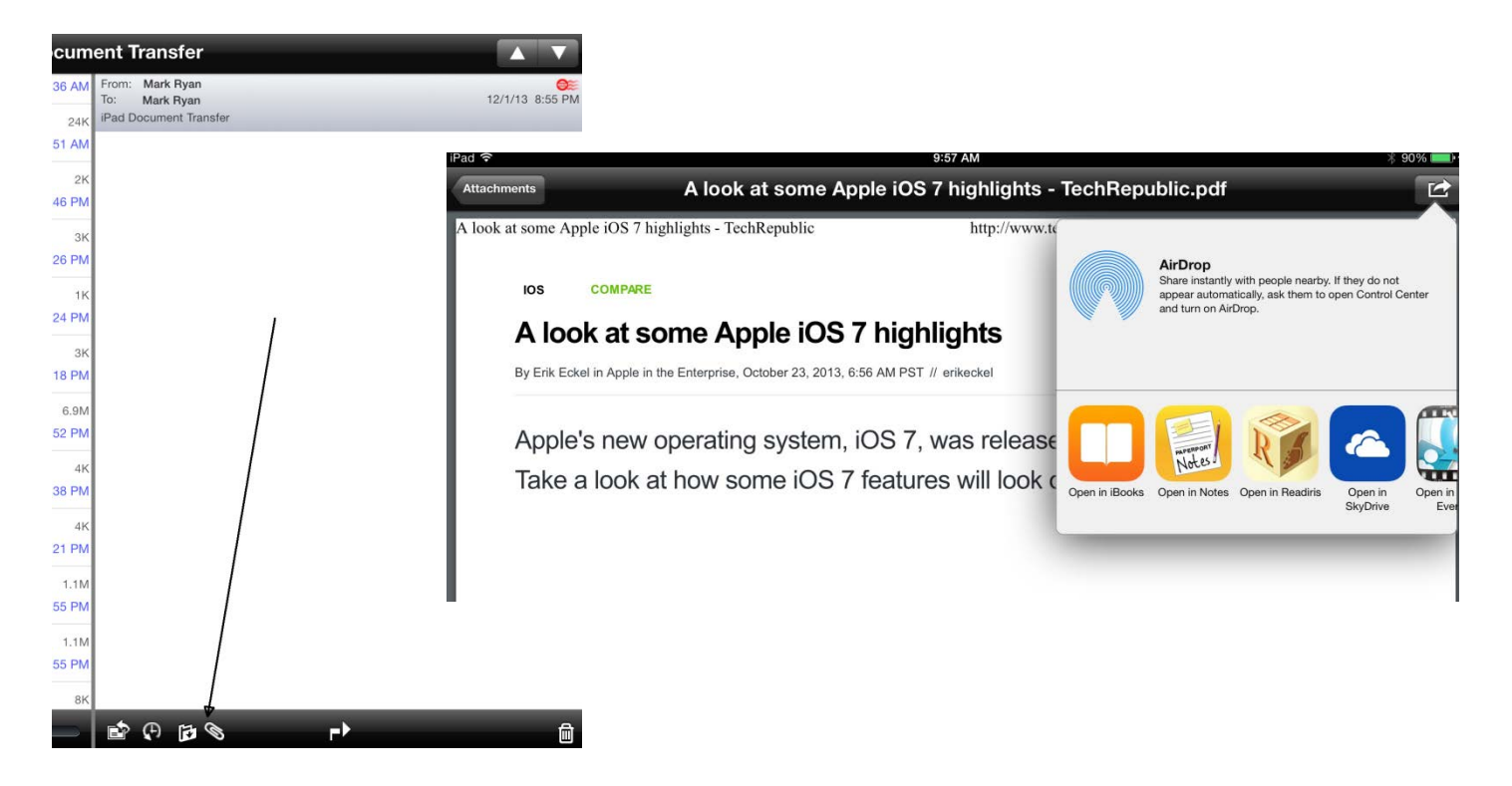

## **Limestone Webdocs** (url: [https://webdocs.limestone.on.ca\)](https://webdocs.limestone.on.ca/)

Webdocs provides staff and students with direct access to their School Server anywhere and with any device with internet access.

- Login/Password: Employee Number for teachers (Students' four digit network pw)
- My Documents is the School Network m:/ drive
- Public Resources provides access to software downloads for staff and students
- School Services Folder Teacher share documents with students (students save to their m:/drive)

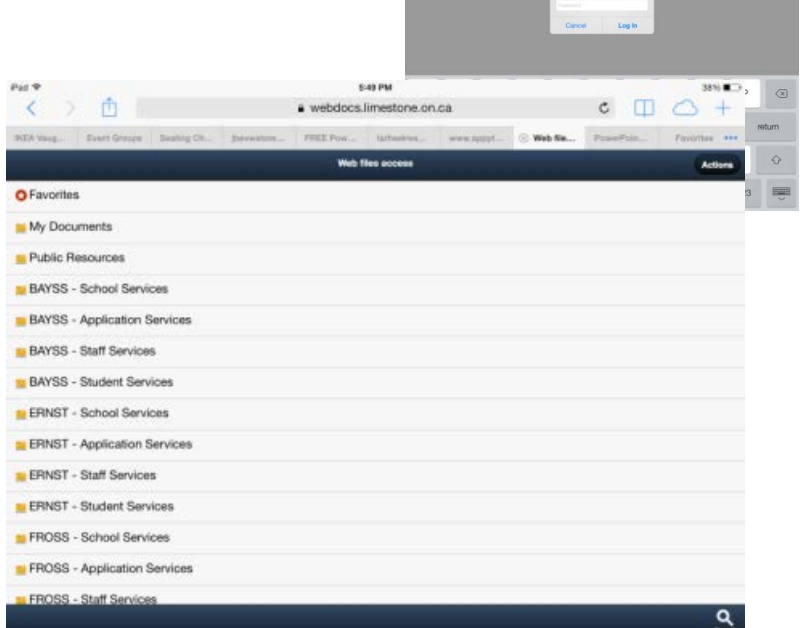

Back

- To Download a file:
	- Click on the School Services Folder
	- Find the Teacher folder
	- Select the file to download
	- Click on the File icon (bottom left)
	- Click download
	- Wait for the file to load
	- Touch the page that appears, and the "Open in" icon will appear upper right corner

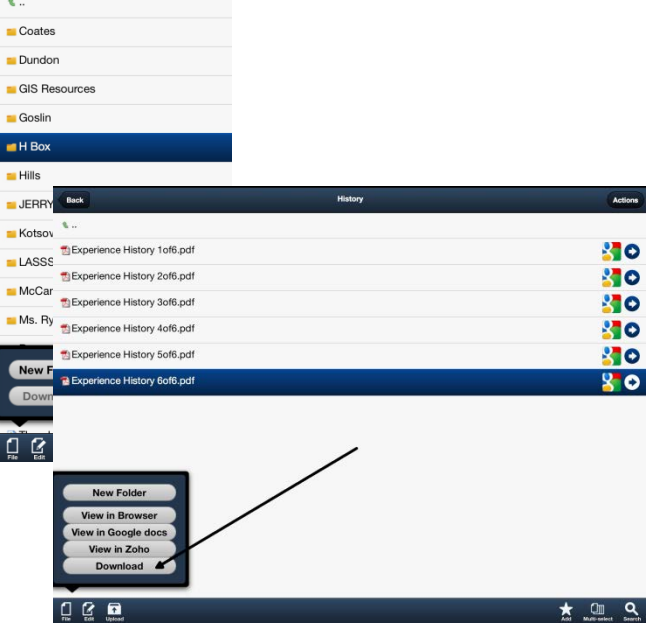

## **Dropbox** [www.dropbox.com](http://www.dropbox.com/)

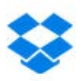

Staff may share access to a common folder with the student, much like the school network n: drive. They may drop material into that folder so that the student may open the file. Staff and students may login from the ipad, a laptop or any computer with internet access.

- Dropbox may be set-up in range of ways: for a class, division, school
- Dropbox may be downloaded to you Mac or PC from [\(https://www.dropbox.com/\)](https://www.dropbox.com/) and installed on your personal computer
- The url allows the user to login to any computer and access their material

## **Dropbox Account Login:**

Great way to share and transfer files to and from students:

- Download the Dropbox app from the App Store
- Laptop version is available for download this makes it easy to manage
- Set-up an account
- Drag and drop content to the folder on the laptop
- Login to Dropbox App when you want a file

How to move files onto the device:

- Select the folder and file
- Click on the transfer icon upper right corner
- Click Open In
- Choose the App

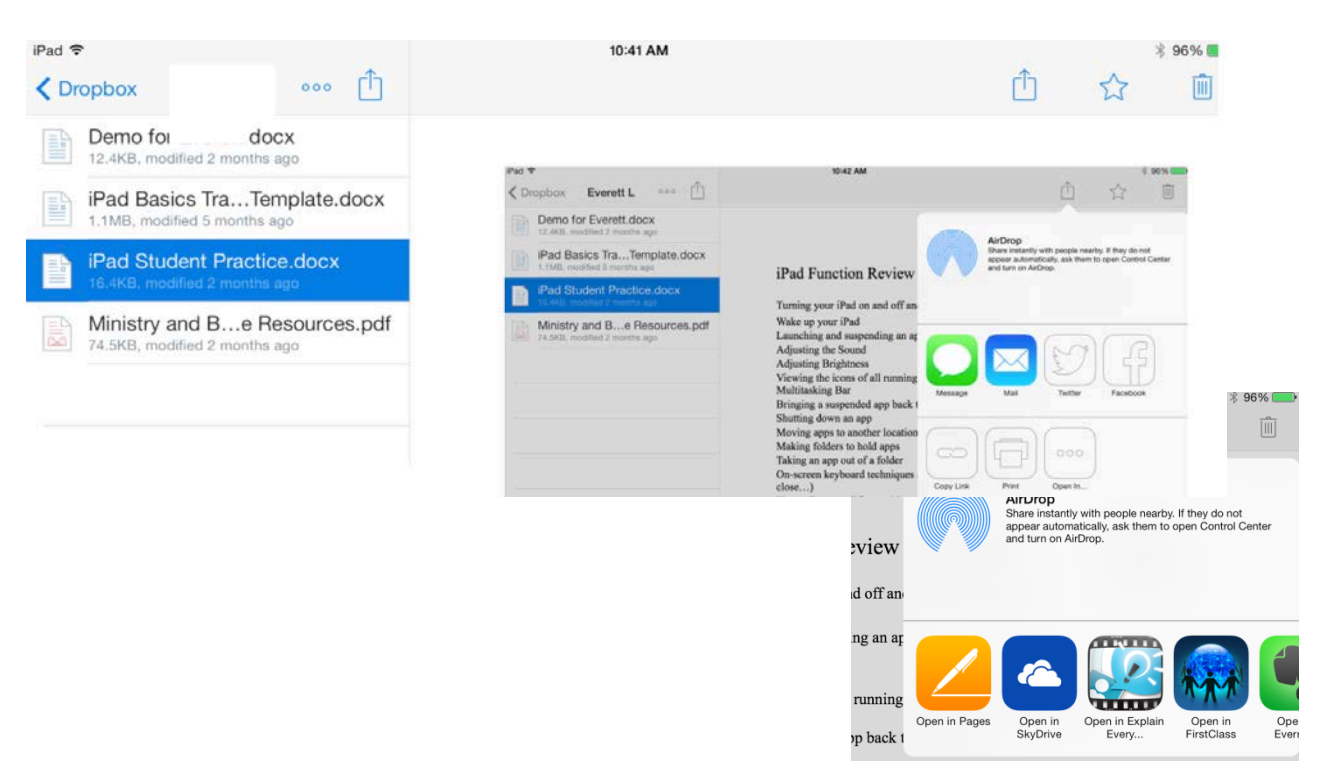

# **Move Documents Between Apps**

# Share  $\mathbb{\hat{D}}$

In many apps, you can tap Share  $\Box$  to move documents between apps or to attach the document to an email. The options vary depending on the app you're using.

### **Pages/First Class/Drop Box/ …**

- a. When a document is complete, click on the  $\hat{I}$  tool, upper right corner of most apps, click Open in Another App (if using pages it may ask for the format, so choose the format).
- b. Click on Choose App,
- c. Open FirstClass/Dropbox, and the attachment will attach itself to your new email

# **Standard Apps:**

#### **Pages/Keynote**

- Integrate pics and video from the Camera Roll
- Dictation and Speak Selection are useful
- Works with MS Word
- Saves to pdf to move to other apps

#### **Inspirations**

- Concept Mapping Tool
- Templates available
- Create templates from Assignments

#### **iWordQ**

- Word prediction to assist with writing tasks
- Speak Selection provides text to speech functionality
- Finished work must be Copy/Paste to apps

#### **iBooks**

- Great way to organize reading material/notes by Heading
- Pdf, Pages, PPT/Keynote or epub documents may be organized by subject
- Epub files allow highlight, definition, note tools
- Speak Selection provides text to speech functionality

#### **Explain Everything**

- Great Alt. Assessment tool substitute
- Screen cast audio recording
- Transfer documents to the app, and create an interactive screen recording
- Accesses many iPad features

### **Firefly by Kurzweil <http://www.fireflybykurzweil.com/KLogin.php>**

- Reads Kesi files saved to the Kurzweil 13 Library
- Basic to text speech function

Login: student login p/w: 4 digit pass code

#### **Smart Notebook**

- Scaled down version of Smart Technologies IWB software
- Documents may be transferred from the teacher's Smart Board and opened on the iPad
- Extend lesson to the iPad
- Sound recording option is useful in language exercises